**076R160-V300 Issue 1 June 2000**

# **TEAM ® 800 T3**

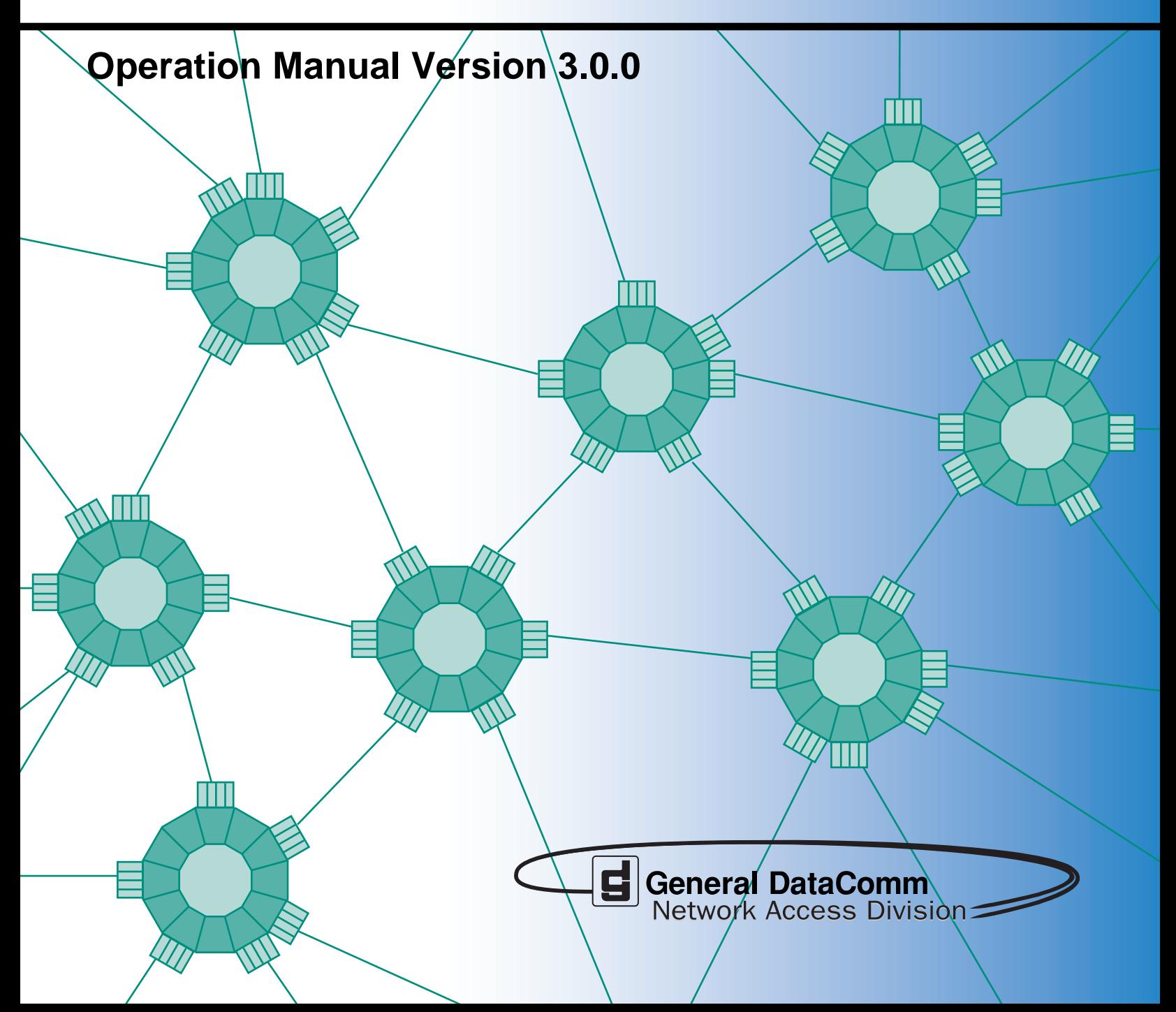

**076R160-V300 Issue 1 June 2000**

# **TEAM ®800 T3**

# **Operation Manual, Version 3.0.0**

# **Copyright**

©2000 General DataComm, Inc. ALL RIGHTS RESERVED.

This publication and the software it describes contain proprietary and confidential information. No part of this document may be copied, photocopied, reproduced, translated or reduced to any electronic or machine-readable format without prior written permission of General DataComm, Inc. The information in this document is subject to change without notice. General DataComm assumes no responsibility for any damages arising from the use of this document, including but not limited to, lost revenue, lost data, claims by third parties, or other damages.

If you have comments or suggestions concerning this manual, please contact:

General DataComm, Inc. Network Access Division Technical Publications Department Park Road Extension Middlebury, Connecticut USA 06762-1299

Telephone: 1 203 758 1811

# **Trademarks**

All brand or product names are trademarks or registered trademarks of their respective companies or organizations.

## **Documentation**

#### **Revision History**

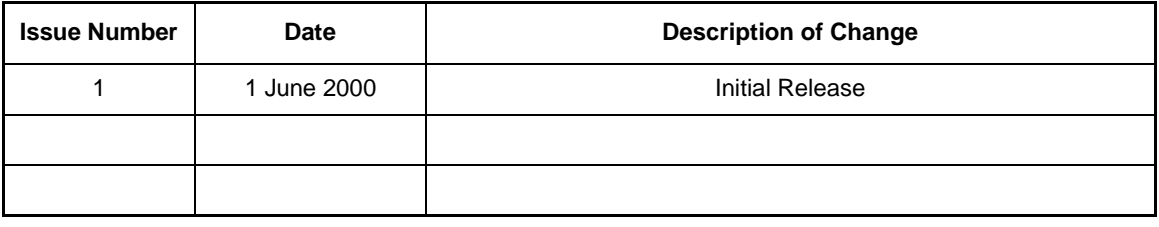

#### **Related Publications**

A listing of related user manuals is provided below. In addition to the hardware and software manuals, always read the software System Release Notes supplied with your product.

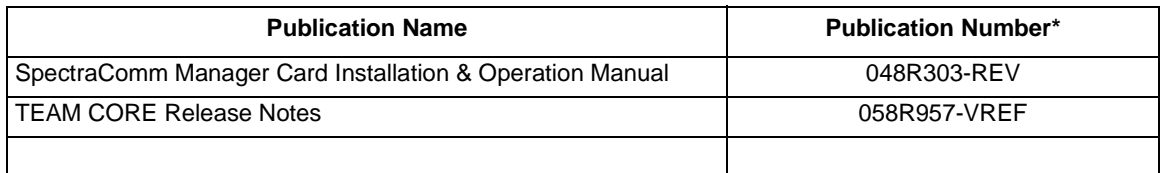

\* For publications numbers, **REV** is the hardware manual revision (for example, -000, -001, etc.) **VREF** (if listed) is the software revision (for example, -V120 would read, Version 1.2) and corresponds to the most current revision.

֦

# **Table of Contents**

## **Chapter 1: Operation**

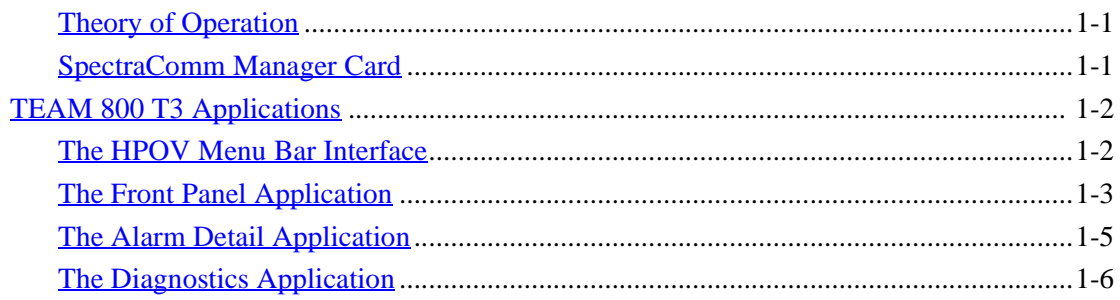

# **Chapter 2: Configuration**

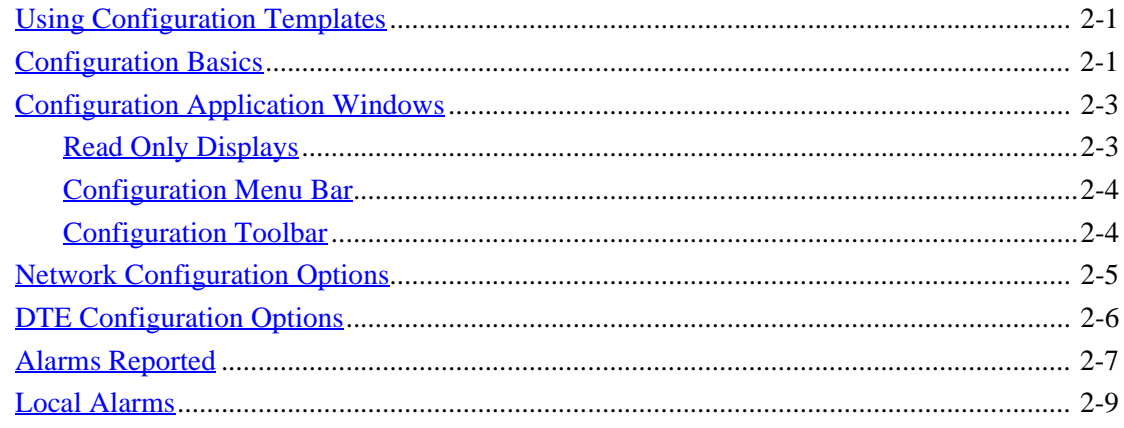

# **Chapter 3: Reports**

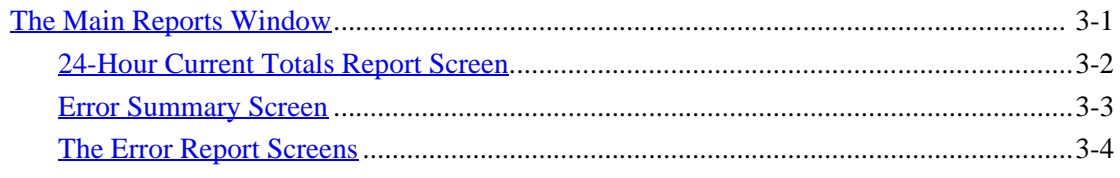

# **Preface**

## **Scope**

This manual describes the operation of the TEAM 800 T3 Unix application for HP OpenView. The user should be familiar with HP OpenView and the operation of SpectraComm Units (SCU) and the SpectraComm Manager Card (SCM) to use this manual effectively. Operating instructions for the SCM appear in the *TEAM CORE Operation Manual*. The information contained in this manual has been carefully checked and is believed to be entirely reliable. However, as General DataComm improves the reliability, function, and design of their products, it is possible that information may not be current. Contact General DataComm for updated information on this or other GDC products.

General DataComm, Inc. Network Access Division Technical Publications Department Park Road Extension Middlebury, Connecticut, USA 06762-1299 Toll Free: 1 800 794 8246

## **Manual Organization**

This manual should be read in its entirety and all procedures completely understood before installing or operating the unit. The notes that appear throughout this manual must be read prior to any installation or operating procedure. Examples of notes used in this manual are shown below.

This manual is divided into the following chapters:

*Chapter 1: Operation Chapter 2: Configuration Chapter 3: Reports* 

*Note Indicates a note. It is something you should be particularly aware of; something not readily apparent. A note is typically used as a suggestion.*

*Important Indicates an emphasized note. It is something you should be particularly aware of; something not readily apparent. Important is typically used to prevent equipment damage.*

# **Service Support and Training**

**VITAL Network Services**, a General DataComm company, is committed to providing the service support and training needed to install, manage, and maintain your GDC equipment. VITAL Network Services provides hands-on training courses through **VITAL Network Services Global Technology Training Services**. Courses range from basic data communications, modems and multiplexers, to complex network and ATM systems. Training courses are available at our centers in the US, UK, France, Singapore and Mexico, as well as at a customer's site.

For more information on VITAL Network Services or for technical support assistance, contact VITAL Network Services at:

#### **VITAL Network Services World Headquarters**

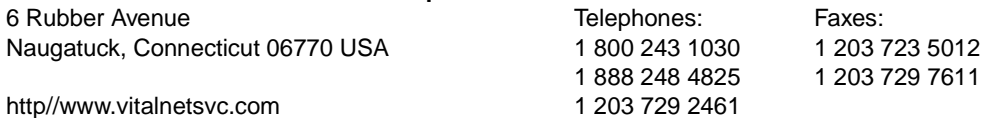

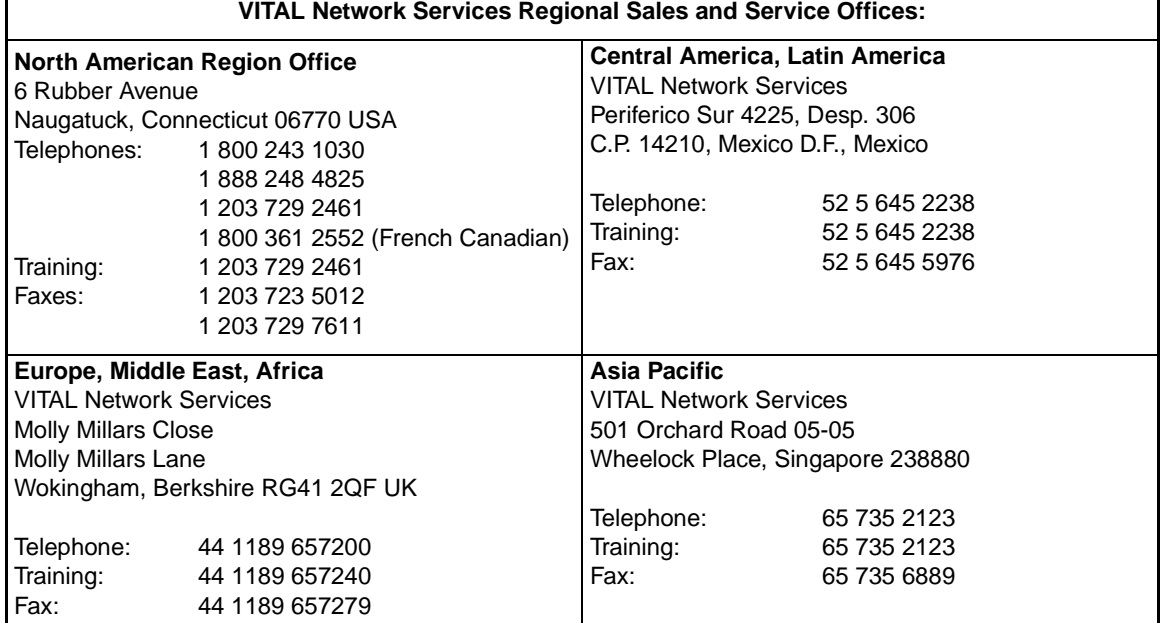

## <span id="page-8-0"></span>**Introduction to the TEAM 800 T3**

TEAM 800 T3 software consists of integrated applications on the HP OpenView Network Management platform. The applications use Simple Network Management Protocol (SNMP) to configure and control the operation of SpectraComm 800 T3 cards. The SC800 T3 card connects data from a standard High Speed Serial Interface (HSSI) port, typically connected to a router, running up to 44 Mbps to a standard DS-3 port. The TEAM 800 T3 application communicates with the SC800 T3s through a SpectraComm Manager (SCM) card that shares the same shelf.

The application can also control a remote SC800 T3 connected to the SC800 T3 under local control. The workstation that runs the TEAM 800 T3 application must also be running the TEAM CORE application for managing the SCM.

TEAM 800 T3 applications allow you to:

- Configure the SC800 T3s
- Monitor the operation of the SC800 T3 by means of an Alarm Detail display and a Front Panel display that represents the LED indicators on the front panel of the physical unit
- Diagnose suspected problems using local tests, remote loopbacks, and self test patterns

### **Theory of Operation**

All of the TEAM Controller application interfaces use the HP OpenView APIs (Application Programmer Interfaces) to integrate with HP OpenView Windows and other network management applications. Menu items are accessed via pulldown menus from the appropriate HP OpenView submap or from the Front Panel toolbar.

### **SpectraComm Manager Card**

The SpectraComm 800 T3 operates in conjunction with a SpectraComm Manager (SCM) card to provide comprehensive network management capabilities using the Simple Network Management Protocol (SNMP). The SCM acts as the SNMP agent through which TEAM management applications communicate with SC800 T3s and other compatible equipment.

All management communications are directed to the SCM card Internet Protocol (IP) address. The SCM card relays commands and responses between management applications and hardware components, using a slot addressing scheme to communicate over the SpectraComm shelf backplane with the other components. The SCM is transparent to the applications, which operate as though they were communicating directly with the hardware units. The SCM card is managed by the TEAM Core application, which is also responsible for the Discovery and Mapping functions of TEAM Applications within the HP OpenView framework.

# <span id="page-9-0"></span>**TEAM 800 T3 Applications**

The SC800 T3 Front Panel display allows the user to monitor conditions at the SC800 T3 according to colored LED status indicators. The Front Panel display also provides a glyph menu for accessing TEAM 800 T3 applications by either of the following two methods:

- Select a SC800 T3 shelf icon, then select **Front Panel** on the Performance menu of the HPOV menu bar
- Double-click on the shelf icon of the desired unit

### **The HPOV Menu Bar Interface**

The table below illustrates the arrangement of the TEAM 800 T3 applications on the HPOV menu bar. Note that the HPOV menu bar may include additional selections besides TEAM 800 T3 applications. Select the SC800 T3 unit you intend to work with by clicking once on its icon in the shelf slot. Then make the desired menu selection and TEAM application.

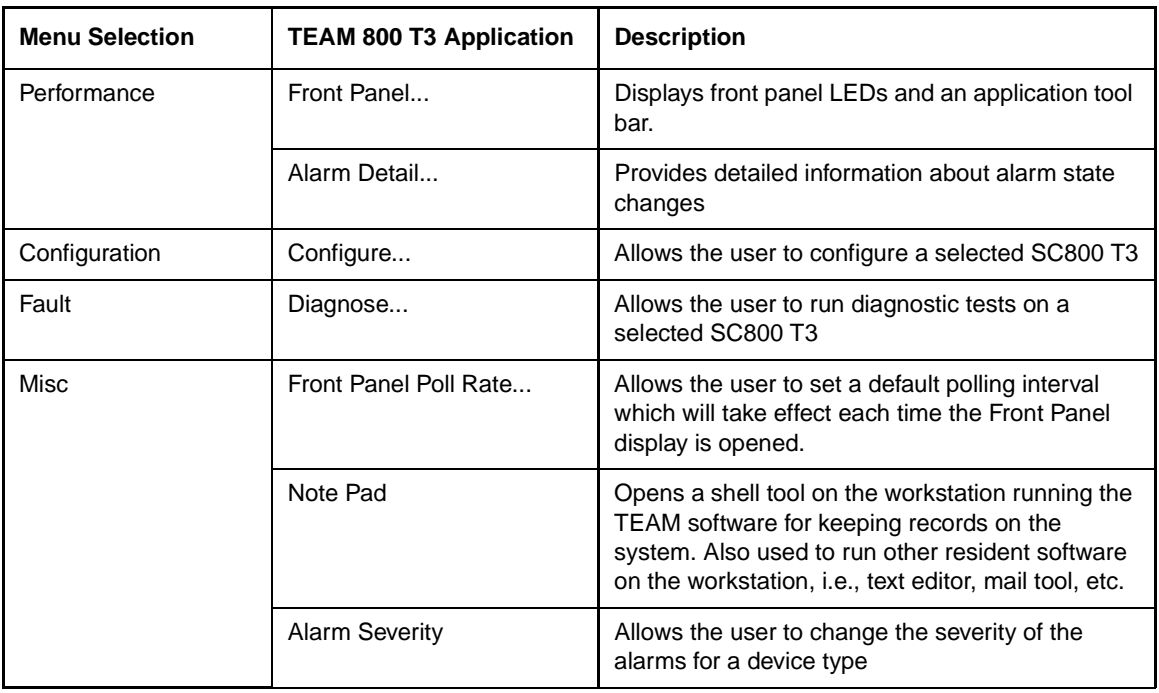

*Note The Note Pad and the Alarm Severity applications in the Map window Misc menu will not appear in the Front Panel Select button menu.*

## <span id="page-10-0"></span>**The Front Panel Application**

Clicking the Performance menu **Front Panel** selection opens the Front Panel display for a DSU. Table 1-1 describes the LEDs and icons on the display. Front Panel procedures follow the table.

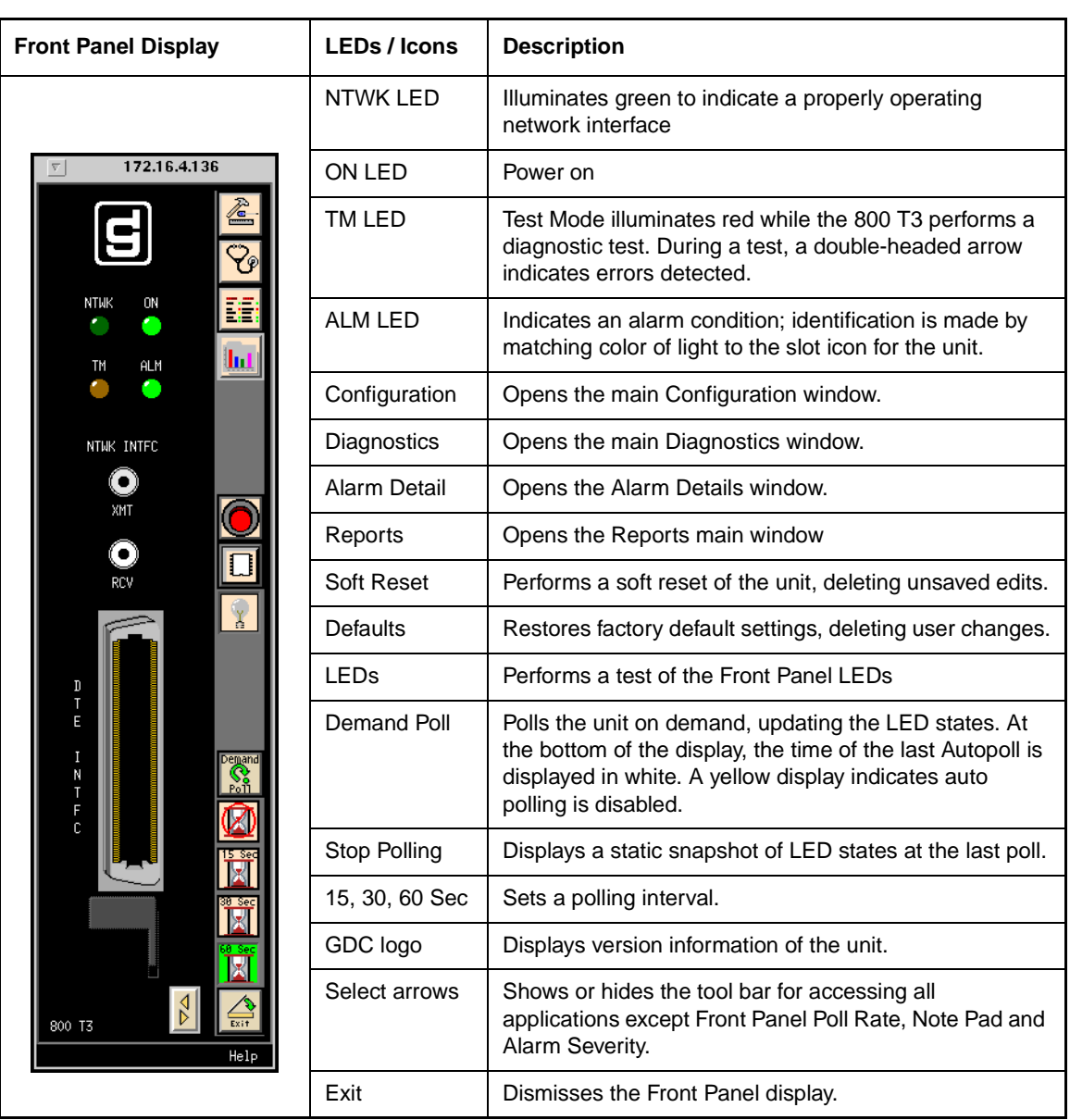

#### **Table 1-1** 800 T3 Front Panel Selections

#### **Front Panel Procedures**

To launch a Front Panel display, perform the following steps:

- 1. Select the desired unit in the HPOV map window.
- 2. Click on the desired slot icon of the unit, then select **Front Panel** from the Performance menu for that window.
- 3. An alternate method is to double-click on the unit's icon. The Front Panel display appears.
- 4. To access other TEAM applications, click on the Select buttons (directional arrows) to show the tool bar. Moving the mouse over each icon displays a help string in the lower left corner.
- *Note A boxed slot icon indicates no associated remotes. An unboxed icon indicates an associated remote.*

*Note Double-clicking on a slot icon with a remote opens another submap with icons of the unit connected to its remote, indicating a link. Double-click on the icon in this link submap to access the Front Panel display.*

### <span id="page-12-0"></span>**The Alarm Detail Application**

The Alarm Detail application is accessed from the HPOV menu bar Performance menu or from the Front Panel toolbar. Once the desired alarms are enabled at the Alarms reported screen, the Alarm Detail application retrieves the most current alarms from the selected unit. The Alarm Detail LEDs display the status which is continually updated as new alarms are received from the unit. **Table 1-2** describes the Alarm Detail window selections. Menu selections follow the table.

#### **Table 1-2** Alarm Detail Selections

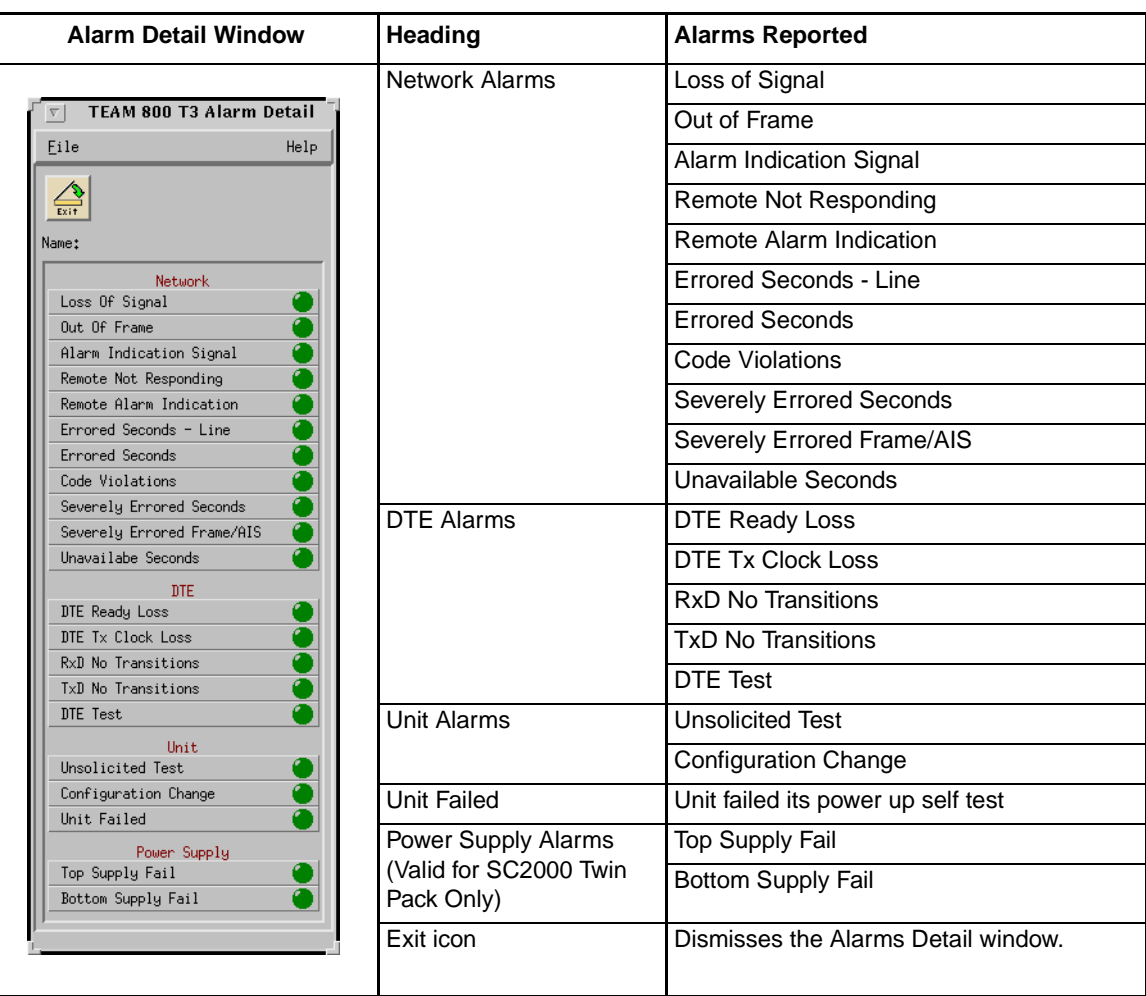

#### **Alarm Detail Menus and Read-only Fields**

The **File** menu window provides file operations and basic Help.

The read-only **Name** field displays the IP Hostname of the SCM in the shelf, the slot number and symbol label of the selected unit.

#### <span id="page-13-0"></span>**The Diagnostics Application**

Use the Diagnostics application to test a SC800 T3, the network, any associated remote SC800 T3 units, and display results. Separate Diagnostics windows can be launched from the HPOV menu bar Fault menu or from the Front Panel tool bar for each selected 800 T3 unit and its associated remote on the open map. Read-only data and test options and commands are provided along with a graphic which depicts the diagnostic data path for the selected test. Arrows indicate the current data paths and change to show loopback paths associated with each test. Figure  $1-1$  and Table  $1-3$  describe each component of the the Diagnostics window. Diagnostics menus are described below.

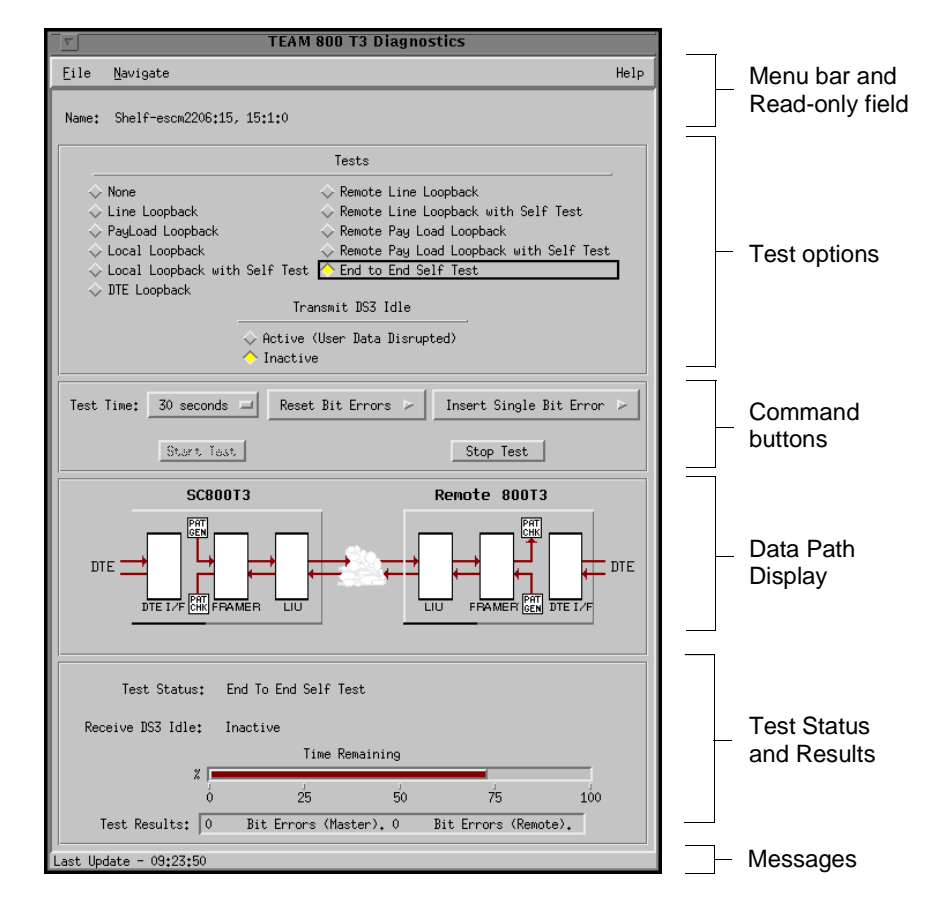

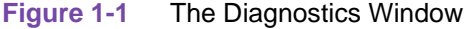

#### **Diagnostics Menus and Read-only Fields**

The File menu provides a **Status Poll** option for selecting the poll rate (10, 20, 30 seconds). It also provides an **Exit** command which dismisses the Diagnostics application. Note that the Diagnostics application polls continuously until the **Exit** command is made.

The read-only **Name** field displays the IP Hostname of the SCM in the shelf, the slot number and symbol label of the selected unit.

The Navigate menu provides a **History** option which displays a read-only screen of test results from the current session[. Table 1-](#page-15-0)4 describes the Diagnostics History screen.

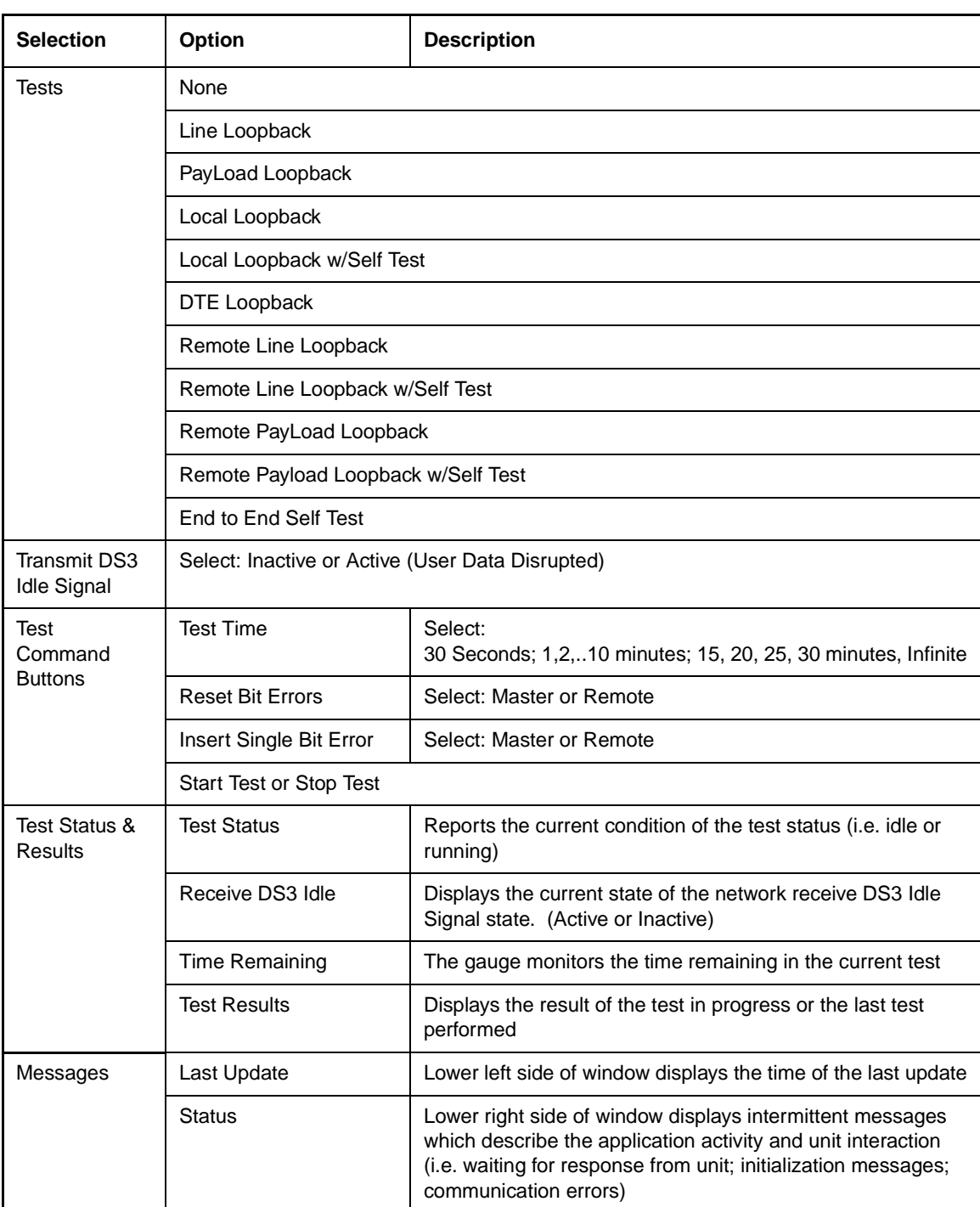

## <span id="page-14-0"></span>**Table 1-3** Test Selections

#### **Special Considerations**

During a Line Loopback test the communication between the master and remote is interrupted and the diagnostic window will not display the remote. At the completion of the test, communication resumes when the SCM sends the next poll (approximately 30 seconds).

#### <span id="page-15-0"></span> **Diagnostics History**

The Diagnostics History screen, shown below, is accessed from the Diagnostics window **Navigate** menu. This screen displays test data for all tests run during the current session, including stopped tests. Table 1-4 describes the test data provided.

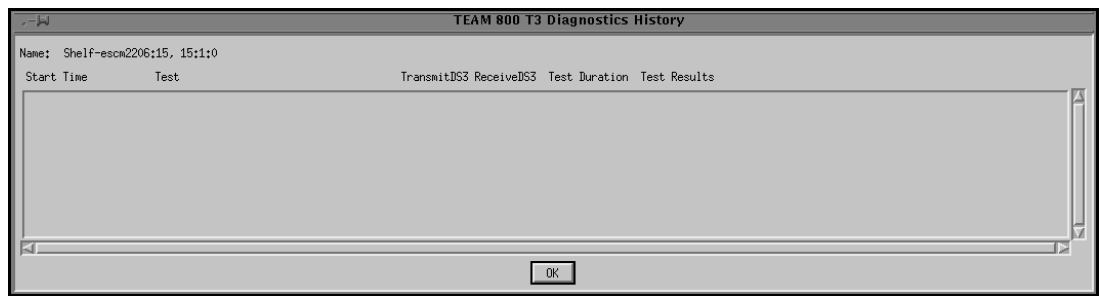

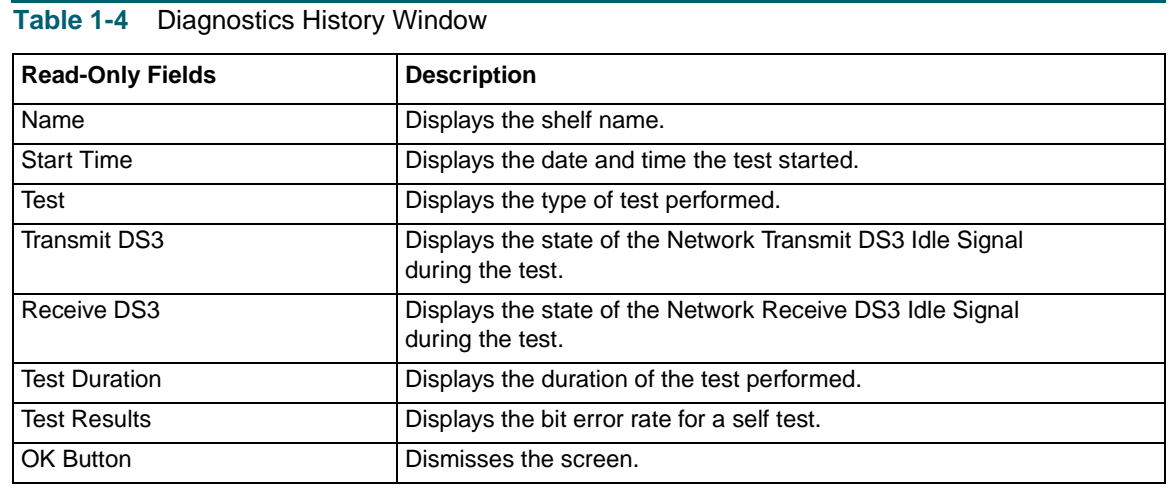

*Note When the Diagnostics application is exited, the data on the Diagnostics History screen will be lost.*

## <span id="page-16-0"></span>**Overview**

The TEAM 800 T3 Configuration application provides a tool for conditioning the SC800 T3 operating parameters through a set of Motif style windows: Administrative Information, Network Options, DTE Options, Alarms Reported and Local Alarms. The application also provides a method of copying configurations to other units. The user can make configuration changes based on a stored configuration template, or based on the current configuration of the unit. In either case, the unit continues to operate using its unchanged current configuration.

# **Using Configuration Templates**

Configuration procedures are described below. Throughout the text descriptions in this chapter, default values will be shown in **Bold**. Accompanying screens are representative and may appear differently on your system. Once a configuration has been defined for a desired unit functionality, it can be stored as a template on the workstation that runs the TEAM 800 T3 application. Any number of templates can be stored for retrieval when particular configuration settings are needed.

The three template functions (Save, Load and Compare) are accessed via the File menu or glyph. When you select a template function, a dialog window appears for specifying the template file name. To save configuration templates refer to the basic configuration steps below.

To load configuration settings from an existing template into the SC 800 T3, perform the following steps:

- 1. Select **Load Template** from the File menu and select the template from the resulting dialog window. The application retrieves the configuration settings of the selected template.
- 2. Select **Save to Unit** from the File menu. The application makes the template configuration settings the current operating configuration for the unit.
- 3. Select **Compare** from the File menu to compare the screen's configuration data to a specific template.

## **Configuration Basics**

This section provides the basic steps for configuring the unit. The next sections describe each configuration window menu and its selectable options.

1. Access the main Configuration window, either from the submap configuration or from the Front Panel configuration display. When the main window opens, the application reads the current main configuration from the unit.

*Note The File menu Refresh selection also reads the current configuration from the unit. If you select* **Refresh** *during the configuration process, any configuration changes made in any configuration window will be lost unless thay have been saved to a template or to the unit.* 

- 2. If you want to make changes to the configuration based on a template, select **Load Template** from the File menu and then select a template from the resulting list before proceeding.
- 3. Click on the **Navigate** button to display a menu of the configuration windows and then select the first one in which you intend to make changes.
- 4. Click on the desired input fields to open a list of available values for each option, then click on the desired value.
- 5. You can discard changes made in a configuration window and return all its fields to their stored values in two ways:
	- Click on the **Reset** button to discard changes while keeping the window open
	- Click on the **Cancel** button to discard changes and close the window.
- 6. Close a configuration window without losing changes by clicking on either the **OK** button or the push-pin glyph in the upper left corner of the window.
- 7. Continue to select other configuration windows to make additional changes. Refer to the following sections of this chapter for descriptions of each configuration window menu and its selectable options.
- 8. When you have accessed all the configuration windows for changes, use the main configuration window File menu to save all changes in two ways:
	- Select **Save to Unit** to send the changes to the unit as the new current configuration. This activates the changes instantly in the unit.
	- Select **Save to Template** to save the changes to a template on the workstation. This allows the unit to continue operation without changing any of its configuration settings.

A list of existing templates appears with a field for entering a new template name. Select an existing template to overwrite it with the new configuration, or enter a new name to create a new template. The stored template now be loaded to a unit or retrieved for modification.

- *Note You can keep multiple configuration windows open on-screen and move between them by clicking the mouse on the one in which you intend to operate. The main configuration window remains on-screen throughout the configuration process.*
- *Note When you change a value or setting, the application displays the option name and the new value in white text, rather than black. The option will remain white until the changes are stored to the unit or a template or discarded.*

# <span id="page-18-0"></span>**Configuration Application Windows**

The main Configuration window is launched from **HPOV menu -> Configuration**. The following figure and tables describe the Configuration menus, toolbar items and the read-only data.

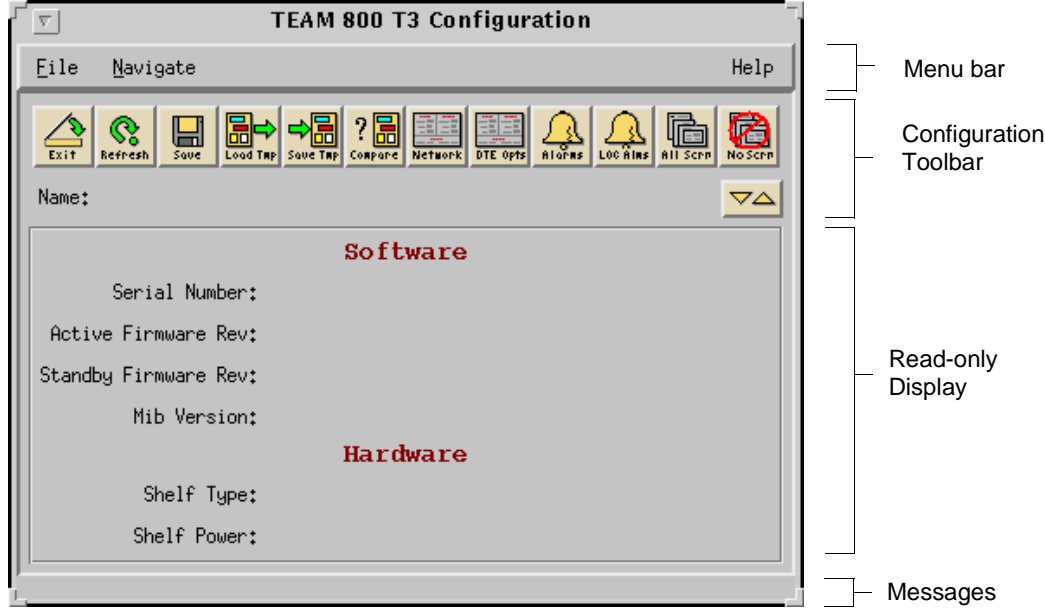

## **Read Only Displays**

**Name** is a read-only field that displays the IP Hostname of the SCM in the shelf and the slot number of the selected unit. A **Message** area displays application activity and unit interaction in the lower left of the window. The **Hardware** and **Software** read-only fields are described in *Table 2-1*.

| $\frac{1}{2}$ and $\frac{1}{2}$ is the control of $\frac{1}{2}$ |                                 |                                                                                                    |
|-----------------------------------------------------------------|---------------------------------|----------------------------------------------------------------------------------------------------|
| Heading                                                         | <b>Selections</b>               | <b>Description</b>                                                                                                    |
| Software:                                                       | <b>Serial Number</b>            | Presents the serial number of the unit.                                                                                                    |
|                                                                 | <b>Active Firmware Revision</b> | Shows version of the operating firmware on the unit.                                                                                                    |
|                                                                 | Standby Firmware Rev.           | Shows version of the non-operating firmware on the unit.                                                                                                    |
|                                                                 | Mib Version                     | Shows mib version of the unit.                                                                                                    |
| Hardware:                                                       | Shelf Type                      | Shows the type of shelf in use<br>(i.e., SpectraComm 5000, SpectraComm 2000)                                                                                      |
|                                                                 | <b>Shelf Power</b>              | Bottom Supply, Top Supply or Redundant Supplies;<br>100 watts - 10 slot; 96 watts - 16 slot; 192 watts - 16 slot;<br>288 watts - 32 slot; and 384 watts - 32 slot |

**Table 2-1** Read-Only Fields

## <span id="page-19-0"></span>**Configuration Menu Bar**

The menu bar provides a File and Navigate menu for configuring the selected unit. Use the **Navigate** menu to select the individual configuration windows for change. Use the **File** menu for storage and retrieval of previously stored templates of configuration settings.Table 2-2 describes the menu selections.

| <b>Menu Buttons</b> | <b>Selections</b>                 | <b>Description</b>                                                                                                    |
|---------------------|-----------------------------------|----------------------------------------------------------------------------------------------------|
| File                | Refresh                           | All options are read from the unit and outstanding edits are<br>lost.                                                                                                    |
|                     | Save to Unit                      | All outstanding edits are sent to the unit.                                                                                                    |
|                     | Load Template                     | Allows the selection of an existing 800T3 template to be<br>applied as edits to the current application. Your next File--<br>>Save to Unit implements the template changes. |
|                     | Save to Template                  | Configuration data is saved as a specific template.                                                                                                    |
|                     | Compare to<br>Template            | You can select an existing 800T3 template to be compared<br>with the screen display.                                                                                        |
|                     | Exit                              | Terminates application with outstanding edits discarded first.                                                                                                    |
| Navigate            | Network Options                   | Displays the Network Options window.                                                                                                    |
|                     | DTE Options                       | Displays the DTE Option window.                                                                                                    |
|                     | Alarms Reported                   | Displays the TEAM 800 T3<br>Alarms Reported window.                                                                                                    |
|                     | Local Alarms                      | Displays the TEAM 800 T3 Local Alarms window. (This<br>window is used in conjunction with the alarm card<br>presentation.)                                                  |
|                     | All Screens                       | Displays all subordinate<br>windows of the application                                                                                                    |
| Help                | Displays the Help on-line manual. |                                                                                                    |

**Table 2-2** Configuration Menu Selections

### **Configuration Toolbar**

Similar to the Configuration Menu bar, the Toolbar buttons access the TEAM applications, with the addition of a **No Screens** button which hides all screens. The **Up/Down** button adjusts the footprint of the application on the workspace. As the mouse moves over the toolbar, a help string appears, describing button action.

*Note If the configuration application is exited while pending (unsaved) edits exist on any of the configuration screens, the following prompt will appear: Pending edits exist, do you want to save or exit without saving the changes?*

# <span id="page-20-0"></span>**Network Configuration Options**

The Network Options window appears when you select **Navigate -->Network Options** from the main window. This window (*Table 2-3*) allows configuration of network options. The **Name** read-only field appears with the same designation on all other subordinate screens.

**Table 2-3** Network Option Selections

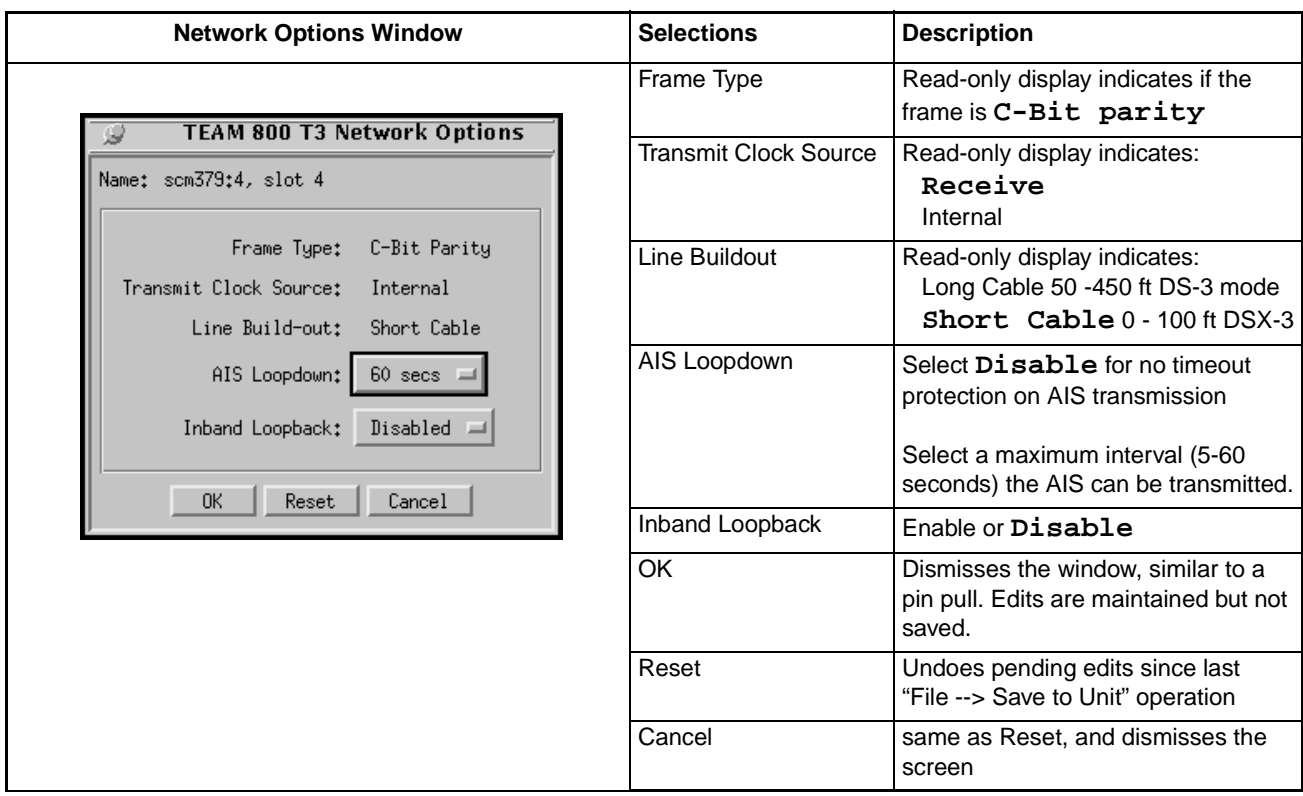

# <span id="page-21-0"></span>**DTE Configuration Options**

The DTE Options Window appears when you select **Navigate->DTE Options** on the 800 T3 Configuration main window. This function allows configuration of DTE options, described below. The **Name** field is read-only and appears with the same designation on all other subordinate screens.

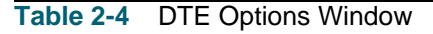

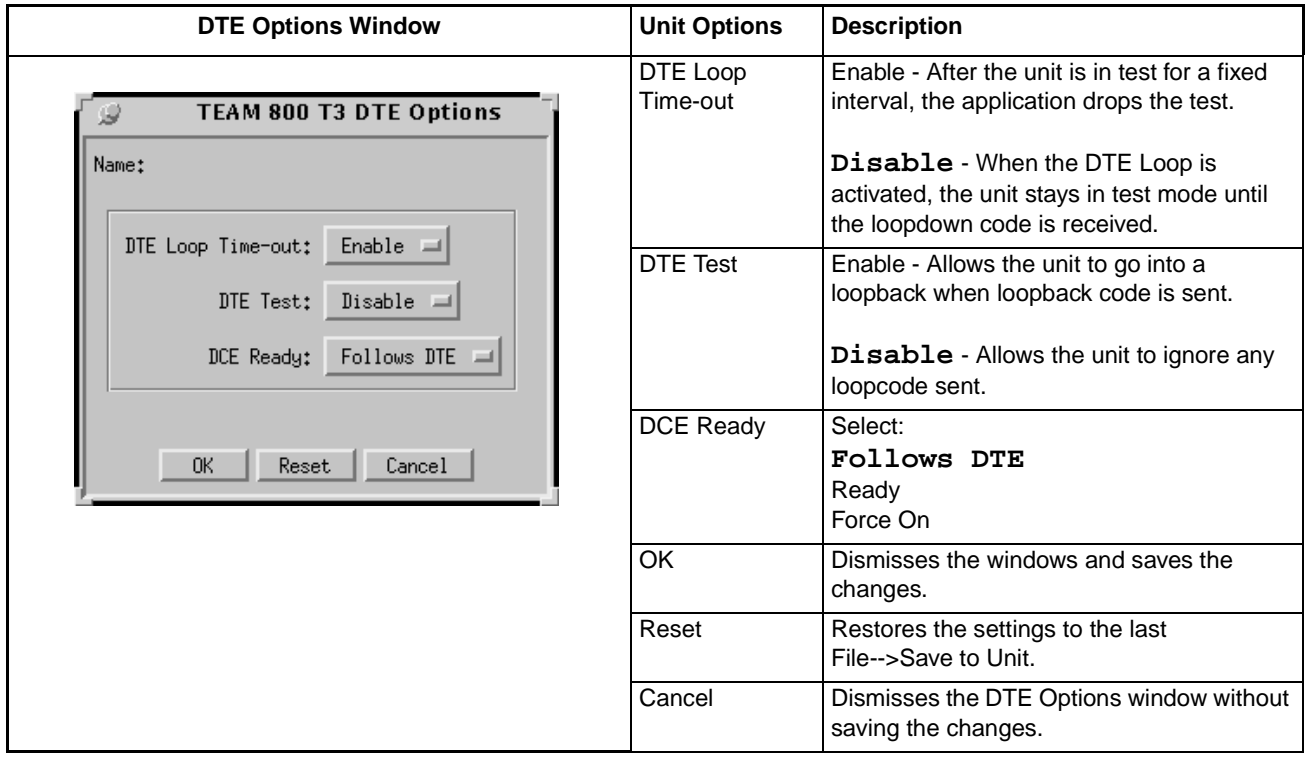

## <span id="page-22-0"></span>**Alarms Reported**

The Alarms Reported window (*Table 2-5*) appears when you select **Navigate --> Alarms Reported** from the main window. This screen allows you to configure alarm reporting. Click the **Report All** button to select all alarms for reporting; click the **Report None** button to deselect all alarms so that no alarms will be reported; or click alarms individually.

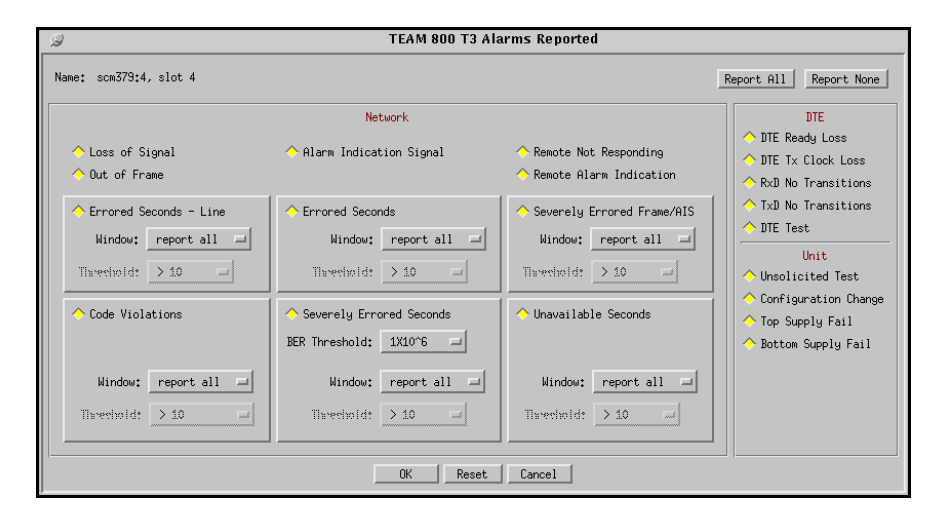

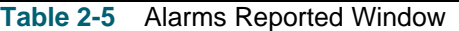

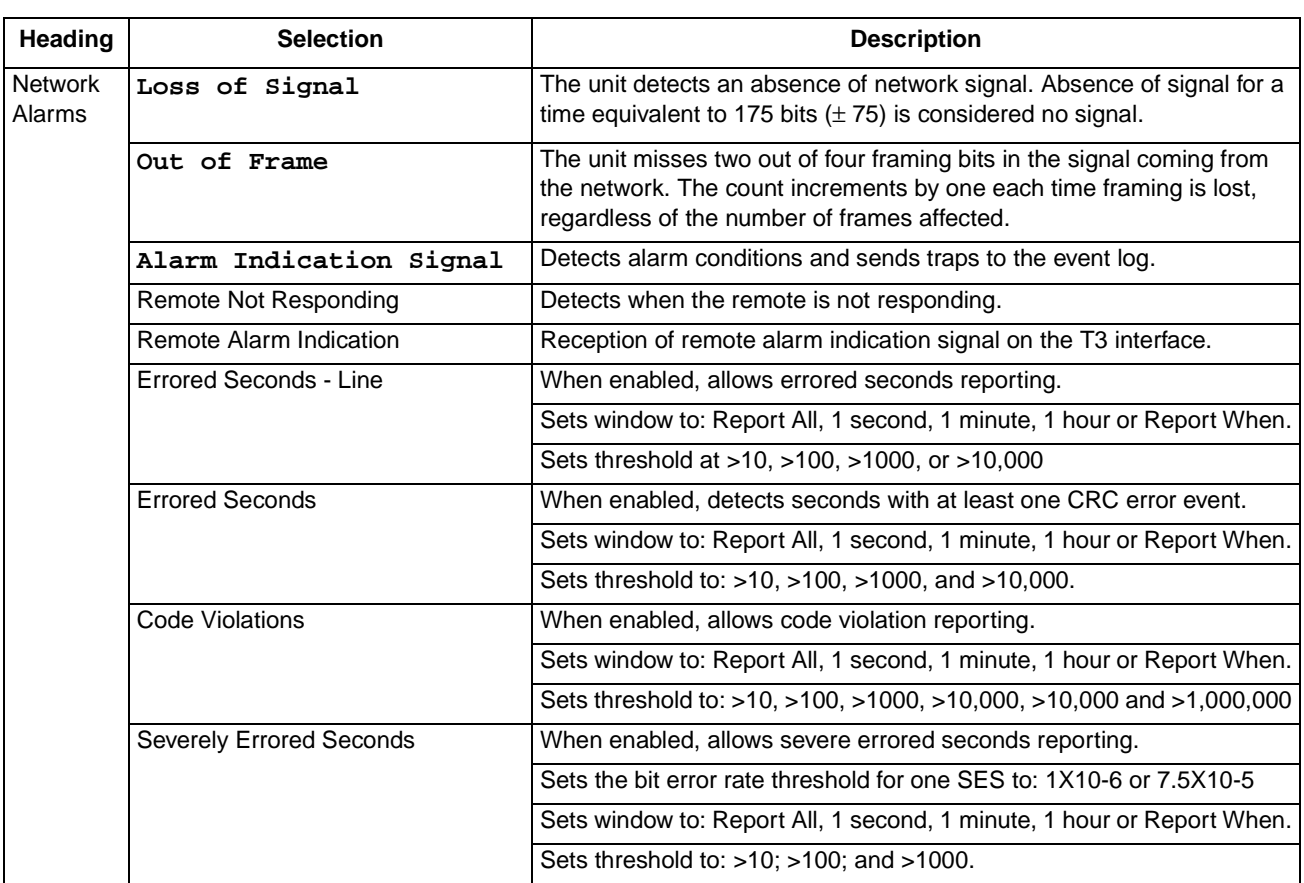

 **(Sheet 1 of 2)**

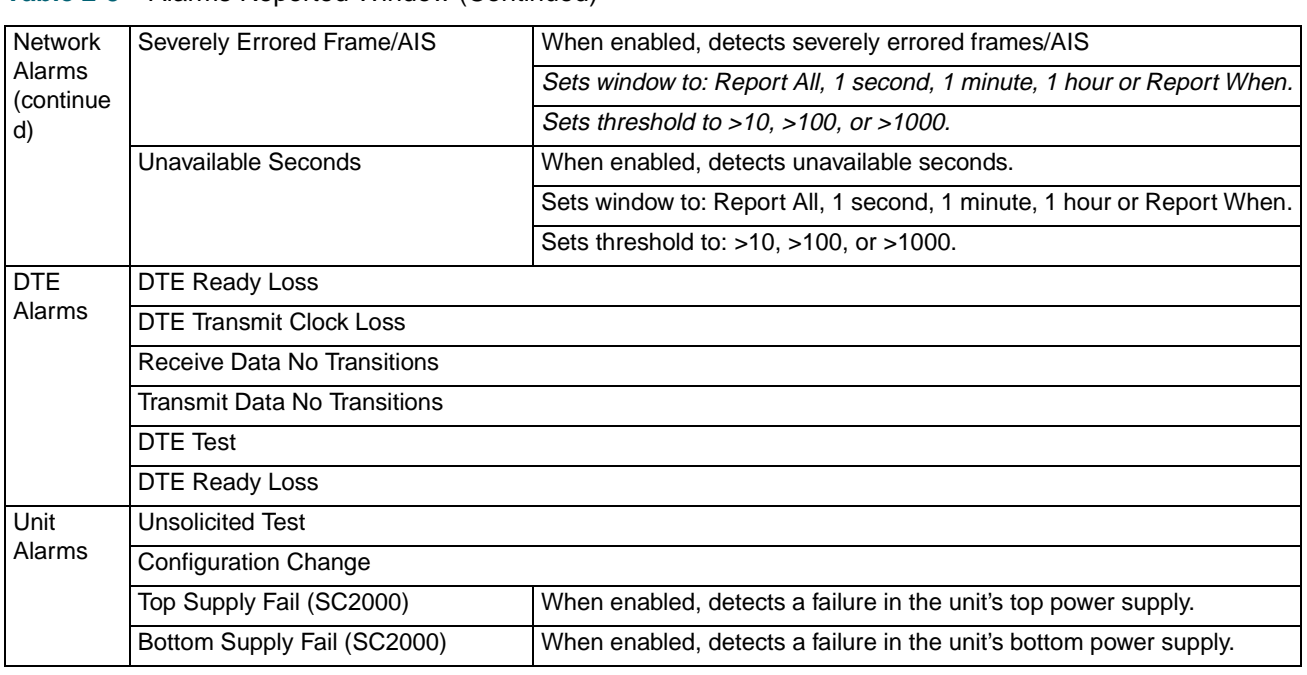

# **Table 2-5** Alarms Reported Window (Continued)

#### **(Sheet 2 of 2)**

*Note The check diamond for each alarm selection controls the state (enabled or disabled) of the associated window and threshold. By clicking the check diamond, the alarm selection is activated.*

#### **Using Alarm Thresholds**

For those alarms with threshold options, consider the following:

- Select **Report All** to command the unit to report every occurrance of the associated alarm. This selection disables the threshold control of traps sent to the event log.
- Select **Report When** to command the unit to report one alarm event only when the specified number of associated alarms has occured. This selection activates the threshold control of traps sent to the event log.
- The **SES BER Threshold** is always enabled, using the selected values of 1 x 10-6 or 7.5 x 10-5.

# <span id="page-24-0"></span>**Local Alarms**

The Local Alarms Configuration screen *Table 2-6* appears when you select **Navigate --> Local Alarms**. This screen is used to disable or set the severity of the selected alarms that can trigger an alarm display on the Local Alarm Card light panel. Local Alarms do not create SNMP traps; these settings are stored within the 800 T3. The **Name** field is read-only.

*Note The fields for Remote Not Responding, Unsolicited Test, DTE Test and Configuration Change are located on the Alarms Reported screen.*

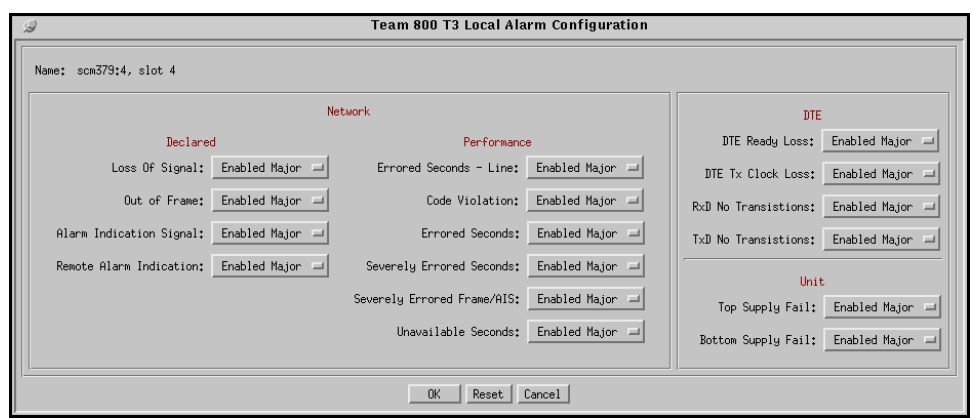

#### **Table 2-6** Local Alarms Selections

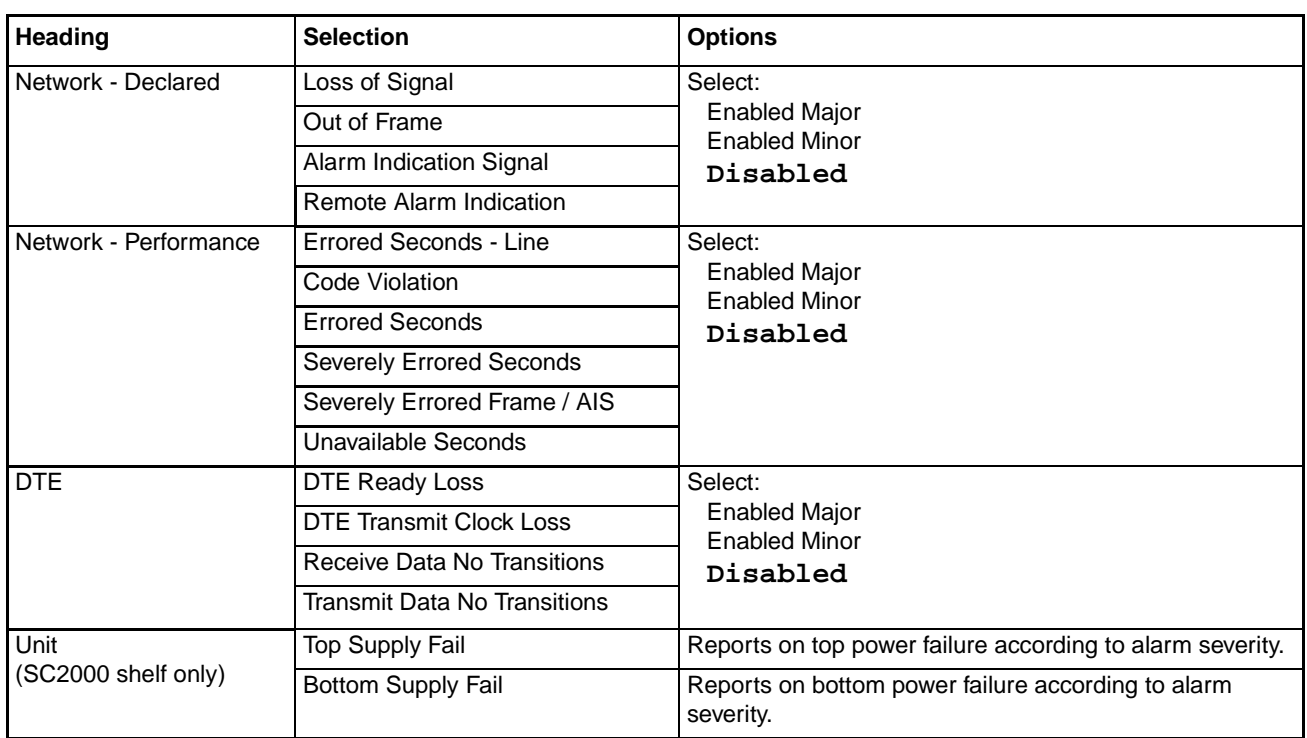

## <span id="page-26-0"></span>**Overview**

The TEAM SC800 T3 Reports application is used to display error statistics accumulated by the unit. You can launch the application by selecting the HPOV Shelf Map slot icon and then selecting the **Performance->Reports** menu item; or you can use the Front Panel display **Select** button menu.

## **The Main Reports Window**

The Main Error Reports window is the starting point for all report screens and functions. It provides a menu bar and a glyph bar which are described below.

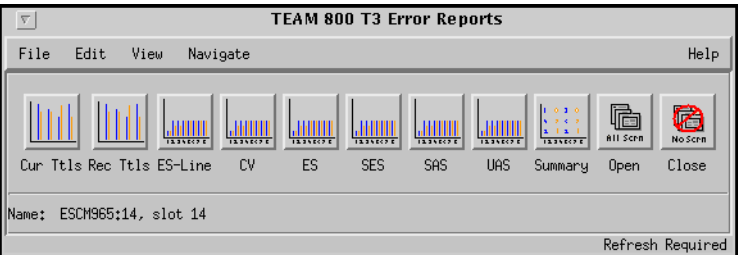

#### **Table 3-1** The Reports Main Screen Selections

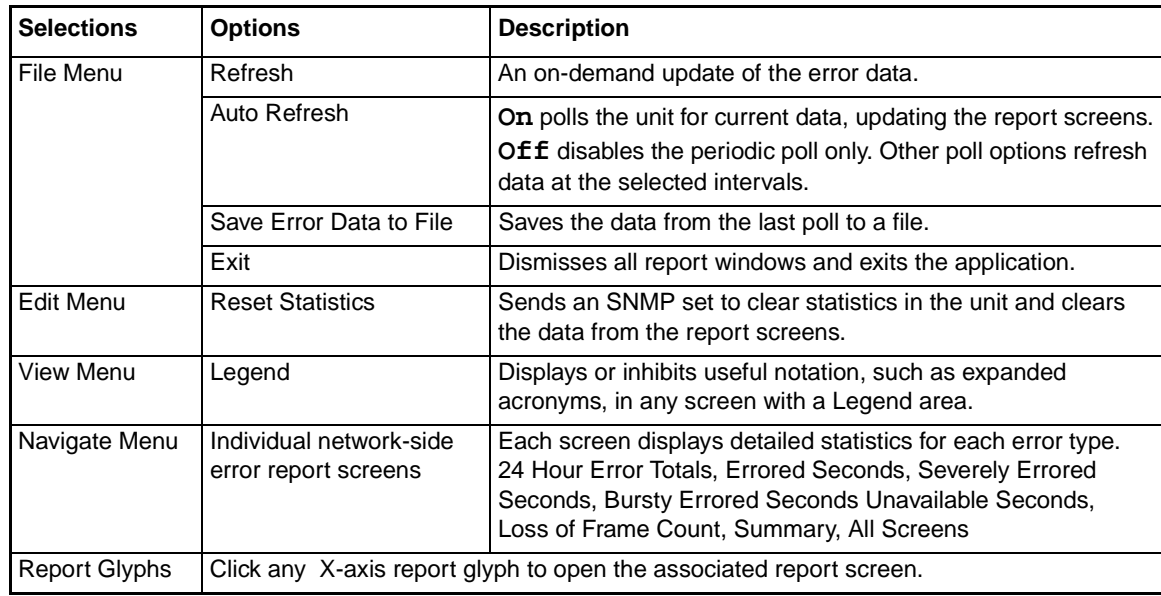

*Note The most current data collected by the unit is displayed on each report screen only after the user selects the Refresh command from the File menu.*

## <span id="page-27-0"></span>**24-Hour Current Totals Report Screen**

The Current Totals Report screen is accessed from the **Navigate** menu at the main Report window, or by clicking on its glyph. This report screen charts the errors detected in data collected over a 24 hour period, in 15 minute intervals. Near-end and Far-end errors are graphed separately with colored bars. Table 3-2 describes the read-only report data and button functions.

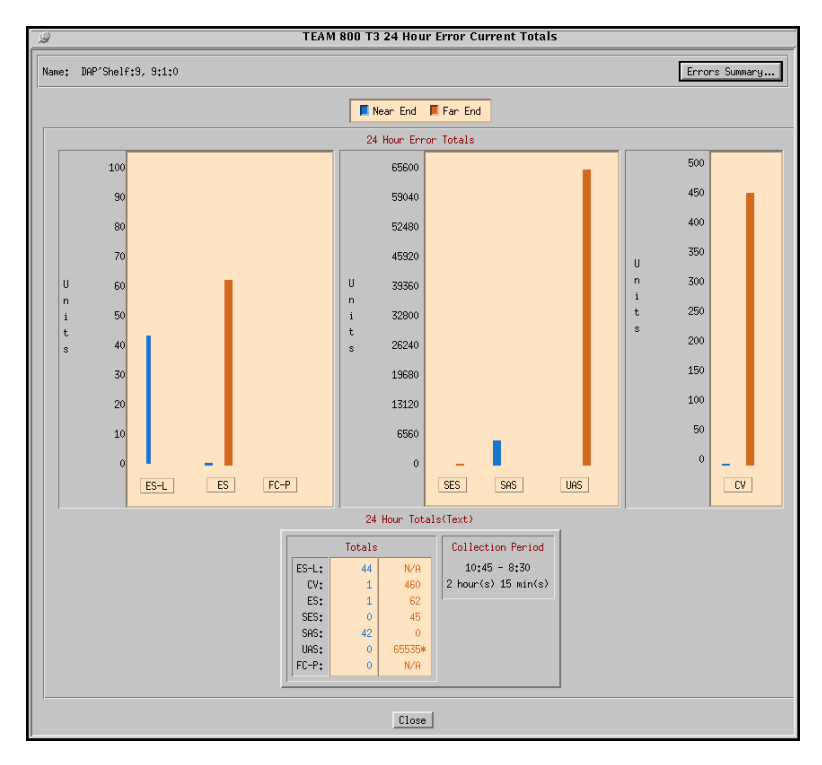

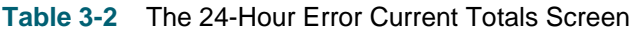

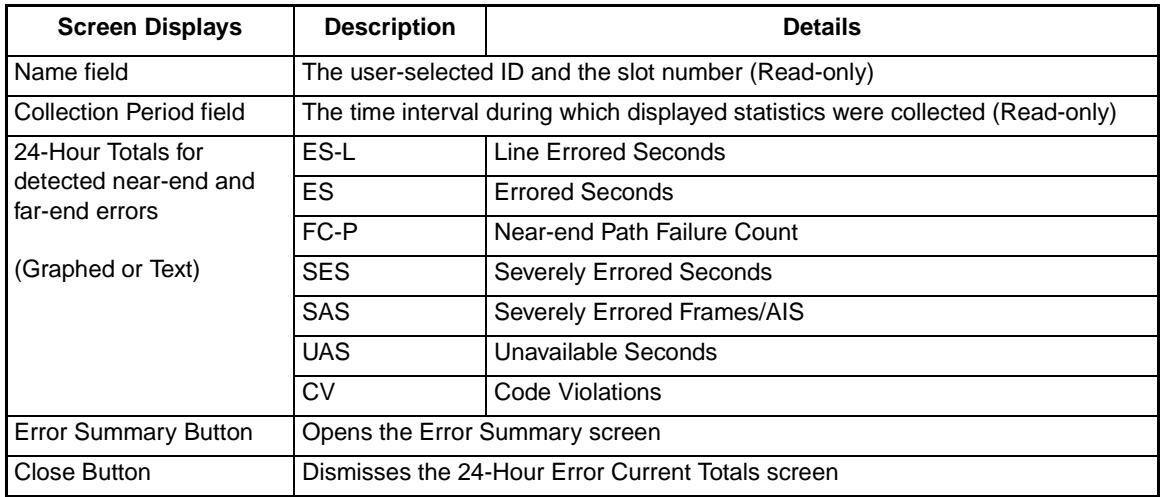

*Note Far-end counts for Line Errored Seconds and Path Failures are supported via the Telnet Far-end Current or Previous report tables only.*

## <span id="page-28-0"></span>**Error Summary Screen**

Click the Error Summary button on the 24-Hour Error Current Totals screen to display the Error Summary, shown below. It can also be accessed from the main Report window glyph bar or **Navigate** menu. Near-end and Far-end errors are graphed separately with colored bars. Table 3-3 describes the read-only report data and button functions.

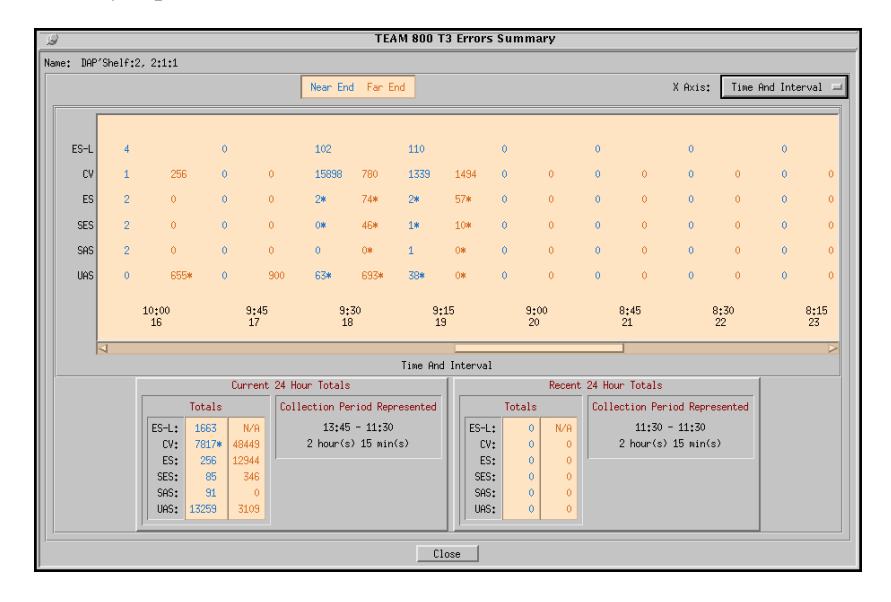

#### **Table 3-3** The Error Summary Screen

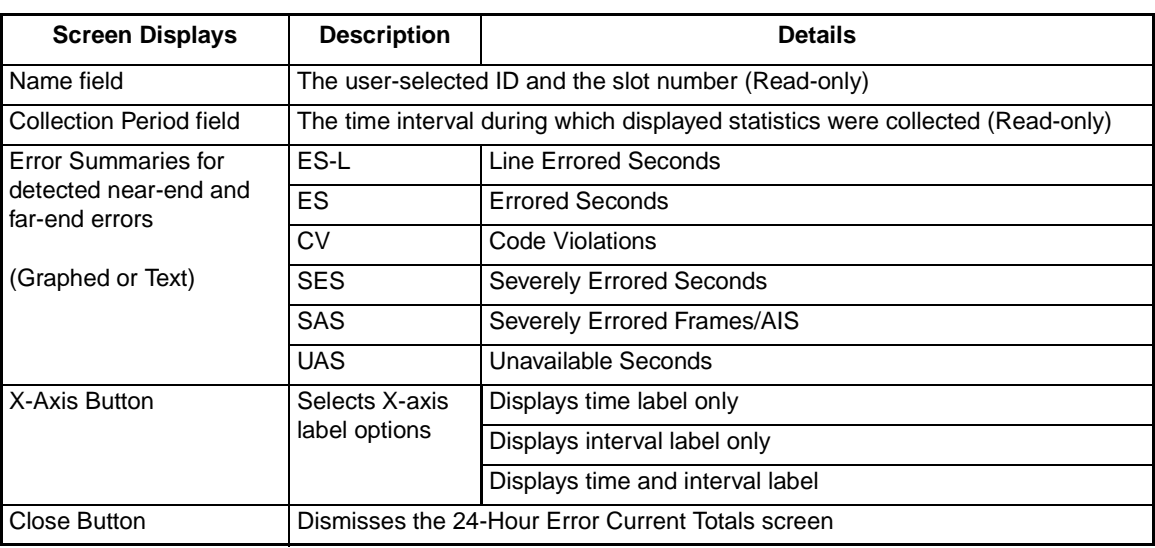

*Note An asterick (\*) alongside an error value indicates an invalid interval where the error data collected is incomplete.*

*Note To view Near-end path failure counts (FC-P), use the 24-Hour Current Totals Report. Far-end path failure counts are supported via the Telnet Far-end Current or Previous report tables only.*

## <span id="page-29-0"></span>**The Error Report Screens**

Error Report screens have the same appearance and functionality. Each is accessed at the main Report window glyph bar or **Navigate** menu.

Near-end and Far-end errors are graphed separately with colored bars. Table 3-4 describes each individual error report screen along with the typical read-only report data and button functions.

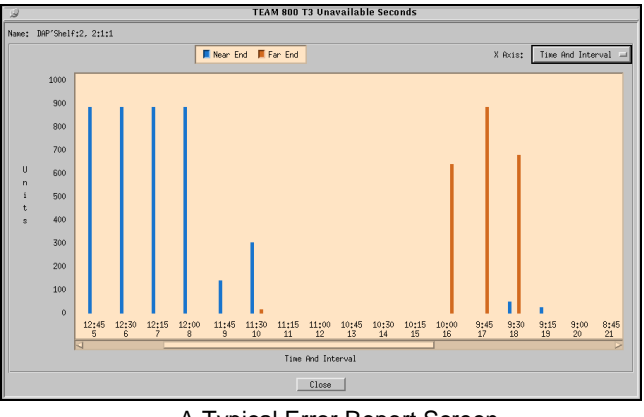

A Typical Error Report Screen

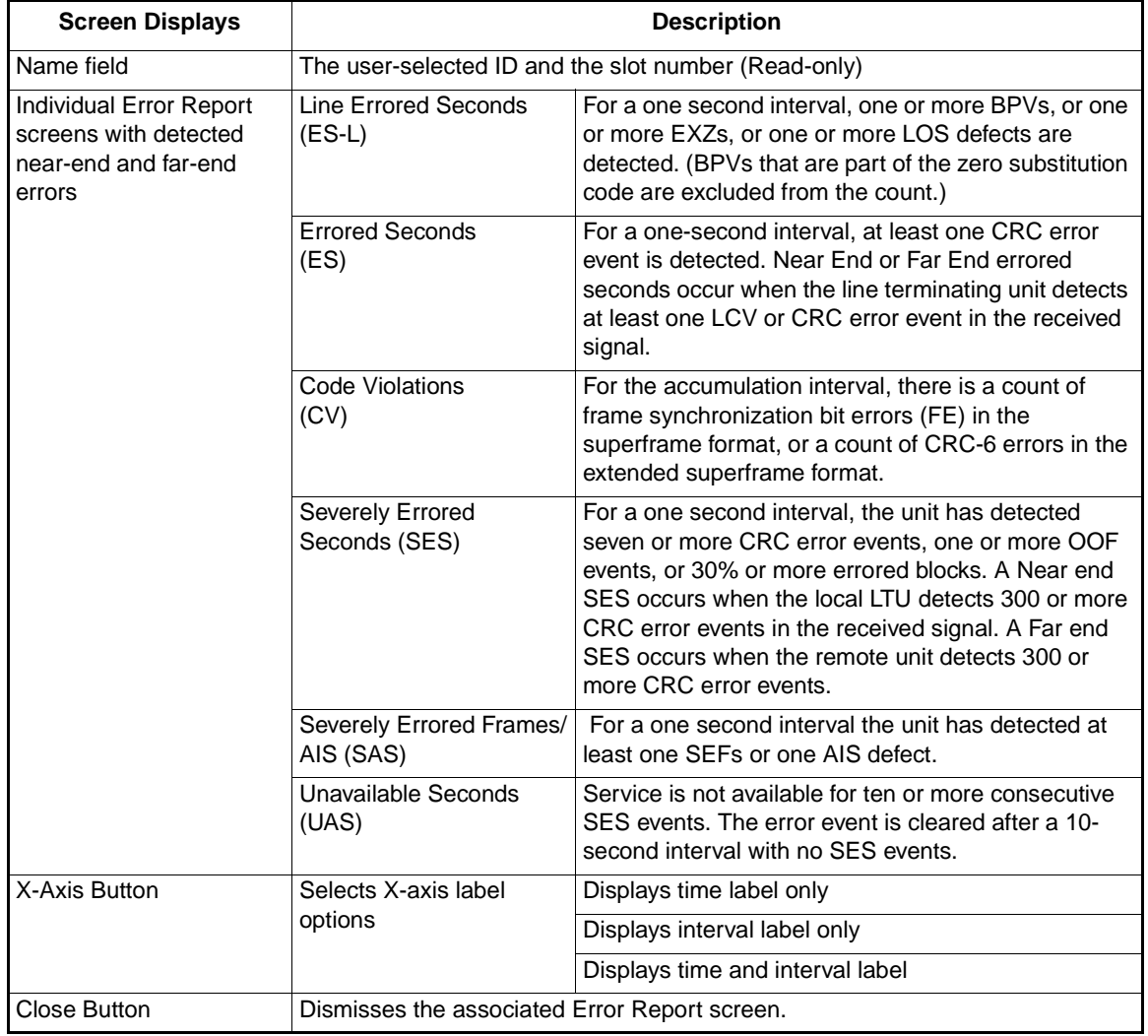

#### **Table 3-4** The Error Report Screens

*Note To view Near-end path failure counts (FC-P), use the 24-Hour Current Totals Report. Far-end path failure counts are supported via the Telnet Far-end Current or Previous report tables only.*

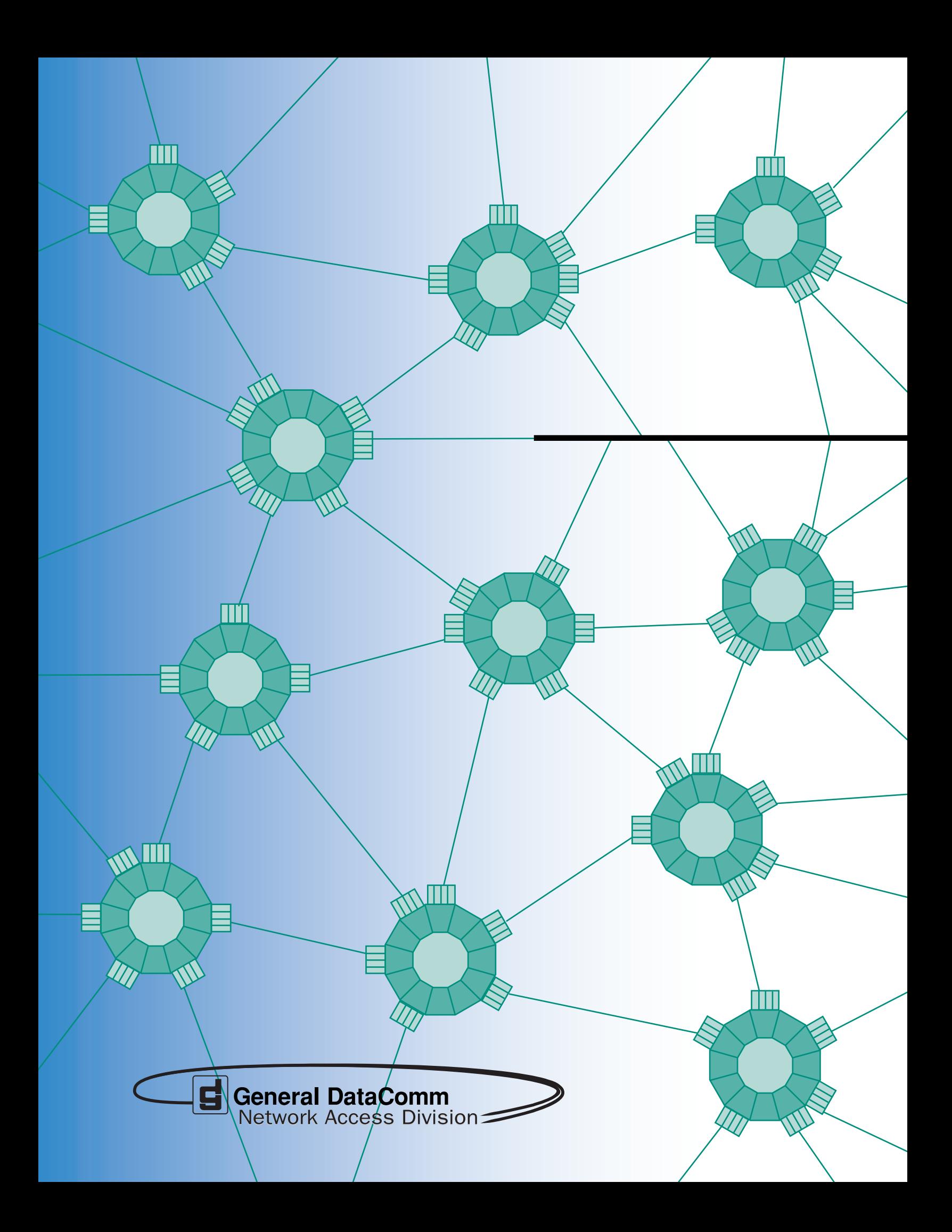